# Nexus 7000 F3モジュールでのELAMの使用

内容 はじめに 前提条件 要件 使用するコンポーネント ELAMとは何ですか。 トポロジ 入カフォワーディングエンジンの識別 例:ARP ELAMキャプチャ トリガーの設定 結果の解釈 例:IPv4 ELAMキャプチャ トリガーの設定 結果の解釈 追加検証(F3 ltl-region) ELAMバグ

# はじめに

このドキュメントでは、Cisco Nexus 7000/7700 F3モジュールでELAM(Embedded Logic Analyzer Module)を実行するために使用する手順について説明します。

# 前提条件

## 要件

このドキュメントで説明する情報に進む前に、Cisco Nexusオペレーティングシステム(NX-OS)と 基本的なNexusアーキテクチャに精通しておくことをお勧めします。

ELAMは、network-adminロールによってのみ実行できます。network-admin権限を持つユーザと してログインしていることを確認してください。

## 使用するコンポーネント

このドキュメントの情報は、次のソフトウェアとハードウェアのバージョンに基づいています。

- Cisco Nexus 7700 シリーズ スイッチ
- Cisco N7700 F3シリーズモジュール(N77-F324FQ-25、24ポート10/40ギガビットイーサネ ットモジュール)
- Cisco NX-OSバージョン8.4.9

このドキュメントの情報は、特定のラボ環境にあるデバイスに基づいて作成されました。このド キュメントで使用するすべてのデバイスは、クリアな(デフォルト)設定で作業を開始していま す。本稼働中のネットワークでは、各コマンドによって起こる可能性がある影響を十分確認して ください。

## ELAMとは何ですか。

ELAMは、中断することなくリアルタイムパケットをキャプチャすることによってネットワーク 転送の問題のトラブルシューティングを支援し、パフォーマンスやコントロールプレーンリソー スに影響を与えません。ELAMは、Cisco Technical Assistance Center(TAC)のエンジニアが最も よく使用する、強力できめ細かく、干渉しないツールです。ただし、ELAMツールが一度にキャ プチャするパケットは1つだけであり、ELAMの開始後に最初に受信するパケットであることを知 っておくことが重要です。フローのすべてのパケットをキャプチャする必要がある場合は、 SPANまたはERSPANを使用してください。

ELAMは次のような質問に答えることができます。

- 対象のフレームがスイッチに入っているか。
- パケットの送信元のポートとVLANを教えてください。
- 着信パケットの送信元と宛先のMACアドレスは何ですか。
- パケットはどのように書き換えられますか。また、どのポートに送信されますか。

# トポロジ

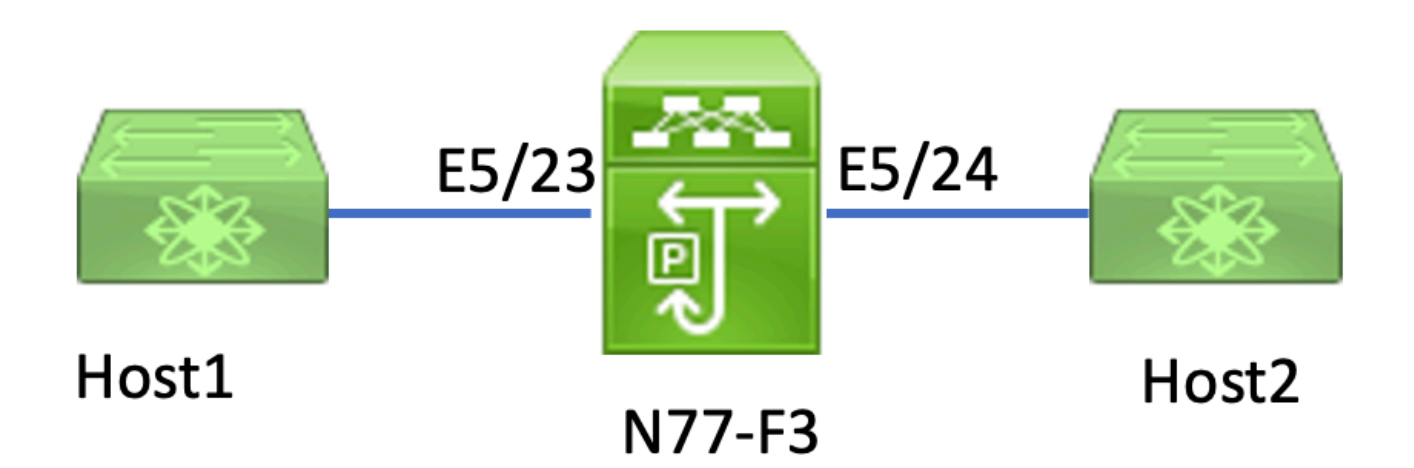

この記事では、N77-F3ポートE5/23に接続されたHost1がトラフィックをHost2に送信します。 ELAMは、Host1からHost2への個々のフレームをキャプチャするために使用されます。

N7KでELAMを実行するには、まずnetwork-adminを使用してユーザとしてログインし、次にモジ ュールに接続する必要があります。

## <#root>

Attaching to module 5 ... To exit type 'exit', to abort type '\$.' Last login: Thu Jan 18 05:31:04 pst 2024 from 127.1.1.3 on pts/0

# 入力フォワーディングエンジンの識別

Nexus 7000は完全分散型スイッチとして動作し、入力ラインカードのフォワーディングエンジン によって転送の決定が行われます。

この記事では、対象のトラフィックがポート5/23経由でスイッチに入ることが想定されています 。N7Kの例では、mモジュール5 はF3モジュールです。

<#root>

**N77-F3# show module 5**

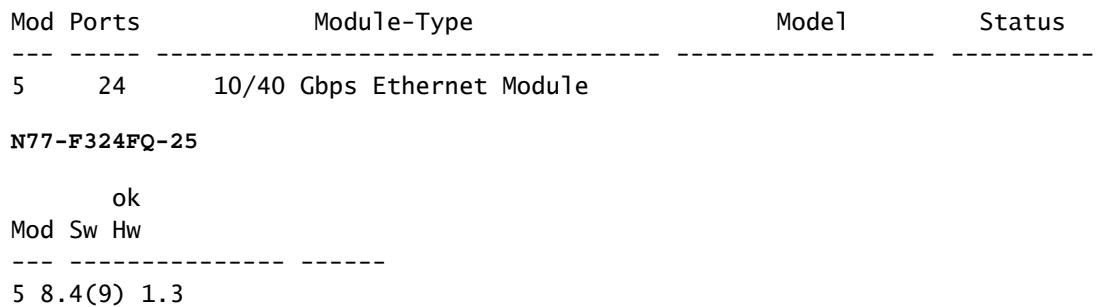

F3モジュールの場合は、内部コード名Flankerのレイヤ2(L2)フォワーディングエンジン(FE)で ELAMを実行します。

<#root>

**module-5# show hardware internal dev-port-map**

-------------------------------------------------------------- CARD\_TYPE: 24 port 40G >Front Panel ports:24 -------------------------------------------------------------- Device name  $\qquad \qquad$  Dev role  $\qquad \qquad$  Abbr num inst: -------------------------------------------------------------- > **Flanker** Fwd Driver DEV\_LAYER\_2\_LOOKUP **L2LKP** 12 FP port | PHYS | MAC\_0 |

**L2LKP**

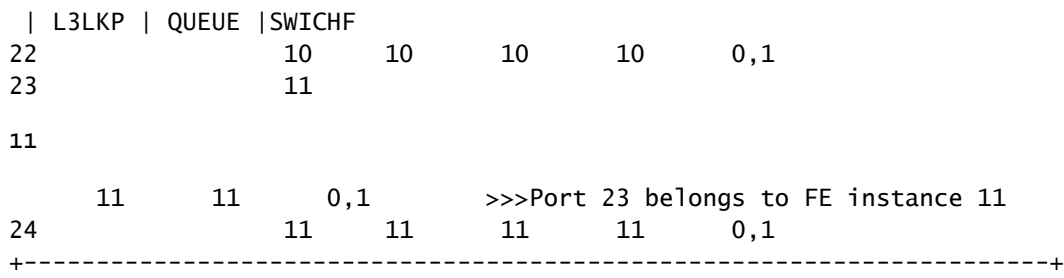

この出力では、ポートE5/23がFEインスタンス11に属していることが明らかです。

レイヤ2(L2)およびレイヤ3(L3)ルックアップの前に、レイヤ2 FEデータバス(DBUS)が元のヘッダ ー情報を伝送するのに対し、結果バス(RBUS)にはL3およびL2の両方のルックアップの結果が含 まれます。ほとんどのトラブルシューティングシナリオでは、レイヤ2 ELAMキャプチャで十分で す。

<#root>

**N77-F3# attach module 5**

Attaching to module 5 ... To exit type 'exit', to abort type '\$.' Last login: Thu Jan 18 05:31:04 pst 2024 from 127.1.1.3 on pts/0

**module-5# elam asic flanker instance 11**

module-5(fln-elam)# ? layer2 ELAMs for layer 2 layer3 ELAMs for layer 3

**module-5(fln-elam)# layer2**

## 例:ARP ELAMキャプチャ

この例では、ポートE5/23にリンクされているVLAN 100上のHost1(IPアドレス192.168.1.1、 MACアドレス8c60.4fc7.c5bc)がAddress Resolution Protocol (ARP;アドレス解決プロトコル )要求を送信します。この要求の目的は、同じVLAN 100上のIPアドレス192.168.1.2を持つ別の ホストのMACアドレスを解決することです。

トリガーの設定

Flanker ASICは、さまざまなフレームタイプのELAMトリガーをサポートしています。ELAMトリ ガーはフレームタイプに対応している必要があります。フレームがARPフレームの場合、トリガ ーもARPオプションに設定する必要があります。ARPフレームは、その他のL2トリガーではキャ プチャできません。ELAMを使用してMPLSフレームをキャプチャする場合は、MPLSではなく IPv4またはIPv6を選択します。詳細については、「バグ」セクションを参照してください。

### <#root>

module-5(fln-l2-elam)# trigger dbus ?

**arp**

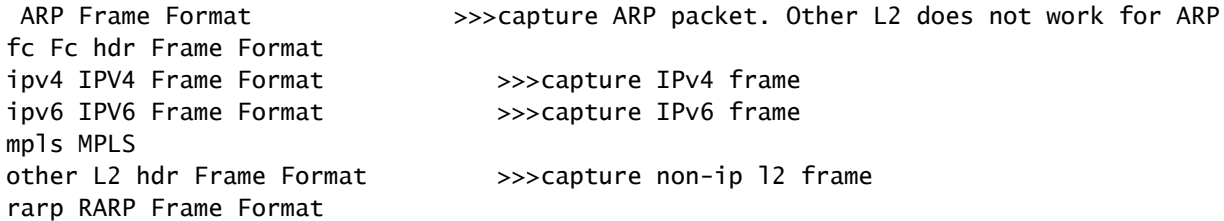

この例では、フレームはARPフレームのターゲットIPアドレスフィールドに基づいてキャプチャ されるため、この値だけが指定されます。

Flankerでは、DBUSとRBUSの両方に対してトリガーを設定する必要があります。RBUSトリガ ーは簡素化されており**trig**、DBUSトリガーと同じ基準に一致します。

<#root>

**module-5(fln-l2-elam)# trigger dbus arp ingress if target-ip-address 192.168.1.2**

**module-5(fln-l2-elam)# trigger rbus ingress if trig**

これでトリガーが設定されたので、キャプチャを開始できます。

<#root>

**module-5(fln-l2-elam)# start**

ELAMがパケットをキャプチャしたかどうかを確認するには、statusコマンドを実行できます。 Armedという用語は、一致するパケットがまだキャプチャされていないことを示します。

### <#root>

**module-5(fln-l2-elam)# status**

ELAM Slot 5 instance 11: L2 DBUS Configuration: trigger dbus arp ingress if target-ip-address 192.168.1 **L2 DBUS: Armed**

**>>>no matched packet**

ELAM Slot 5 instance 11: L2 RBUS Configuration: trigger rbus ingress if trig

**L2 RBUS: Armed**

**>>>no matched packet**

Host1(192.168.1.1)から192.168.1.2にpingします。Host1にはARPエントリがないため、Host1は ブロードキャストパケットでARP要求を送信します。FEはARPフレームを受信すると、トリガー をチェックします。一致がある場合、ELAMはこのフレームの転送決定をキャプチャし、ELAMス テータスがTriggeredと表示されます。

#### <#root>

**module-5(fln-l2-elam)# status**

ELAM Slot 5 instance 11: L2 DBUS Configuration: trigger dbus arp ingress if target-ip-address 192.168.1

**L2 DBUS: Triggered**

 >>Packet hit ELAM Slot 5 instance 11: L2 RBUS Configuration: trigger rbus ingress if trig

**L2 RBUS: Triggered**

>>Packet hit

## 結果の解釈

結果は、DBUSとRBUSが同じパケットをキャプチャした場合にのみ有効です。したがって、 DBUSとRBUSの結果の両方でシーケンス番号を確認する必要があります。一致しない場合は、再 起動して、一致するまで再度キャプチャできます。

<#root>

```
module-5(fln-l2-elam)# show dbus | in seq
sequence-number : 0x7
 vl : 0x0 
module-5(fln-l2-elam)# show rbus | in seq
l2-rbus-trigger : 0x1
sequence-number : 0x7
```
書き換えの前にデータが含まれているため、最初にDBUS出力を確認することをお勧めします。 次に、ARP ELAMキャプチャの例を示します。出力が一部省略されていることに注意してくださ い。

<#root>

**module-5(fln-l2-elam)# show dbus**  $cp = 0x20c6ad1c$ , buf =  $0x20c6ad1c$ , end =  $0x20c7706c$ -------------------------------------------------------------------- Flanker Instance 11 - Capture Buffer On L2 DBUS:  $<$ snip $>$ -------------------------------------------------------------------- L2 DBUS PRS MLH ARP/RARP ------------------------------------------------------------------- valid : 0x1 **requst-response** : **0x1** >>>ARP request (1:for ARP request,2: for ARP reply, 3:for RARP request, 4:for RARP reply) port-id : 0x0 **last-ethertype : 0x806** >>>Ethernet type, 0x0806 means ARP **packet-type : 0x0** l2-length-check : 0x0 >>>0 for ingress, 1 for egress vqi : 0x0 **packet-length : 0x40** >>>L2 ethernet frame totally length 64 byte **vlan : 0x64** destination-index : 0x0 >>>VLAN100 **source-index : 0xb79** bundle-port : 0x0 >>>source port ltl index **status-is-1q : 0x0** trill-encap : 0x0 >>>0 means frame without vlan tag **sender-ip-address: 192.168.1.1 >** >>sender-ip-address in ARP header **target-ip-address: 192.168.1.2**

**sender-mac-address : 8c60.4fc7.c5bc** >>>sender-mac-address in ARP header

>>>target-ip-address in ARP header

```
target-mac-address : ffff.ffff.ffff
 >>>target-mac-address in ARP header
destination-mac-address : ffff.ffff.ffff >
>>sestination mac in ethernet header
source-mac-address : 8c60.4fc7.c5bc >
>>source mac in ethernet header
```
DBUSデータから、送信元MACアドレスが8c60.4fc7.c5bc、宛先MACアドレスがffff.ffff.ffffのフレ ームがVLAN100(vlan:0x64)で受信されたことを確認できます。また、これはIP 192.168.1.1から 発信されたARP要求フレームであることもわかります。

フレームを受信したポートを確認するには、PIXM(Port Index Manager)コマンドを使用します。こ のコマンドは、前面ポートまたは前面ポートのグループへのLocal Target Logic(LTL)のマッピン グを表示します。

<#root>

**N77-F3# show system internal pixm info ltl 0xb79**

------------------

Type LTL

---------------------------------

PHY\_PORT

**Eth5/23**

FLOOD\_W\_FPOE 0xc031

出力から、source-index 0xb79がポートE5/23にマッピングされていることがわかります。これに より、フレームがポートE5/23で受信されていることが確認されます。

ELAMが対象フレームをキャプチャしたことを確認した後、RBUSデータを使用して転送の決定の 結果を確認できます(出力の一部は省略されています)。

<#root>

**module-5(fln-l2-elam)# show rbus**

--------------------------------------------------------------------

--------------------------------------------------------------------

**di-ltl-index : 0xc031**

L2 RBUS INGRESS CONTENT

l3-multicast-di : 0xc00 >>> destination ltl index

source-index : 0xb79

**vlan : 0x64** >>> vlan id after rewritten vqi : 0x0 **di2-valid : 0x0** >>> use l3-multicast-di as di if this is 1 **routed-frame : 0x0** copy-cause : 0x0 >>> 0x0 means N7K performs layer 2 switching

RBUSデータから、フレームがVLAN 100(0x64)でスイッチされていることを確認できます。di-ltlindexから出力ポートを判別するには、pixmコマンドを再度使用します。

<#root>

**N77-F3# show system internal pixm info ltl 0xc031**

Member info ------------------ IFIDX LTL --------------------------------- Eth5/24 0x0b78 Eth5/23 0x0b79

出力は、ポートE5/23とE5/24がどちらもLTL 0xc031に属していることを示しています。ARPパケ ットはこれらの両方のポートに切り替わります。E5/23から受信されるため、E5/24からのみ送信 されます。

# 例:IPv4 ELAMキャプチャ

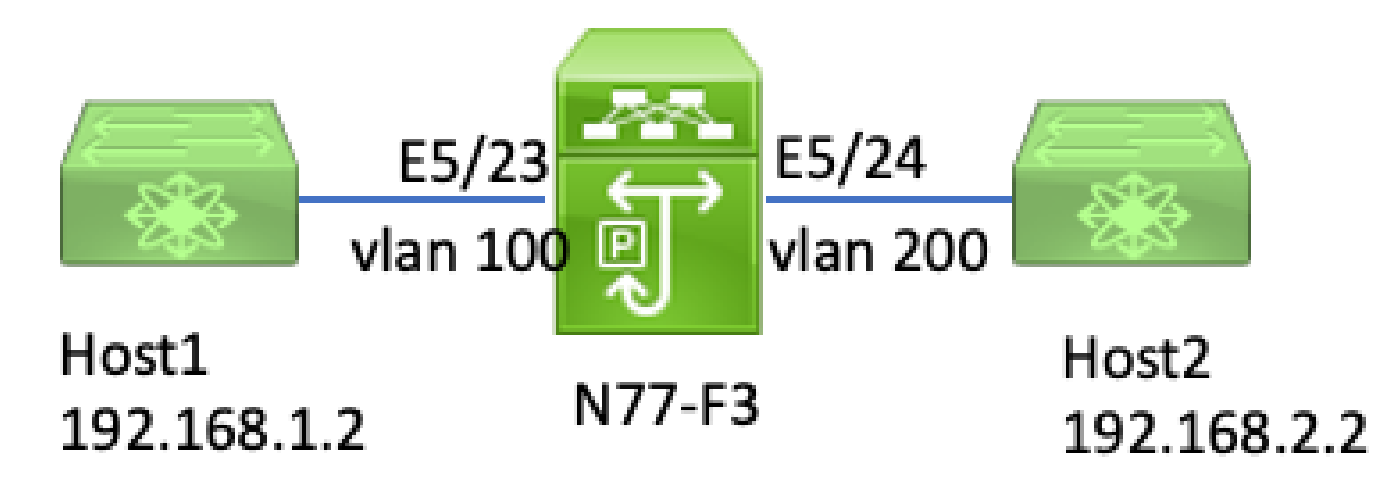

この例では、VLAN 100上のHost1(IPアドレス192.168.1.1/24、MACアドレス8c60.4fc7.c5bc)がポ ートE5/23に接続され、Internet Control Message Protocol(ICMP)要求をHost2に送信します。 Host2のIPアドレスは192.168.2.2/24で、別のVLAN(VLAN200)にあります。

トリガーの設定

この例では、Host1とHost2が異なるVLANにあるため、Host1からHost2へのICMPパケットは N77-F3上のレイヤ3を介してルーティングされます。レイヤ2 ELAMは、ICMP要求パケットをキ ャプチャするために使用されます。

送信元IP(192.168.1.2)と宛先IP(192.168.2.2)の両方がDBUSトリガーとして組み合わされます。 ELAMは、すべてのトリガーに一致するパケットのみをキャプチャします。

<#root>

N77-F3# attach module 5 Attaching to module 5 ... To exit type 'exit', to abort type '\$.' Last login: Thu Jan 18 11:19:46 pst 2024 from 127.1.1.3 on pts/0 module-5# elam asic flanker instance 11 module-5(fln-elam)#

**layer2**

module-5(fln-l2-elam)#

**trigger dbus ipv4 ingress if destination-ipv4-address 192.168.2.2 source-ipv4-address 192.168.1.2**

module-5(fln-l2-elam)# trigger rbus ingress if trig module-5(fln-l2-elam)# start module-5(fln-l2-elam)# status ELAM Slot 5 instance 11: L2 DBUS Configuration: trigger dbus ipv4 ingress if destination-ipv4-address 1 L2 DBUS: Armed ELAM Slot 5 instance 11: L2 RBUS Configuration: trigger rbus ingress if trig L2 RBUS: Armed

Host1(192.168.1.2)からHost2(192.168.2.2)へのpingを開始します。トリガーに一致するパケット がFEインスタンス11で受信されると、ELAMステータスはTriggeredと表示されます。

module-5(fln-l2-elam)# status ELAM Slot 5 instance 11: L2 DBUS Configuration: trigger dbus ipv4 ingress if destination-ipv4-address 1 L2 DBUS: Triggered ELAM Slot 5 instance 11: L2 RBUS Configuration: trigger rbus ingress if trig L2 RBUS: Triggered

結果の解釈

## RBUSとDBUSのシーケンス番号が同じであることを確認します。この手順は、すべてのキャプチ ャに必要です。

## <#root>

module-5(fln-l2-elam)# show dbus | in seq

**sequence-number : 0x74**

 vl : 0x0 module-5(fln-l2-elam)# show rbus | in seq l2-rbus-trigger : 0x1

#### **sequence-number : 0x74**

>>same sequence number, valid elam result

次に、IPv4 ICMP ELAMキャプチャの例を示します。出力が一部省略されていることに注意して ください。

### <#root>

module-5(fln-l2-elam)# show dbus -------------------------------------------------------------------- L2 DBUS PRS MLH IPV4 ------------------------------------------------------------------- **l4-protocol : 0x1** df : 0x0 >>>L4 protocol id, 1 means icmp packet **ttl : 0xff l3-packet-length : 0x54** >>>ip total length is 84 in this packet, ttl is 255 port-id : 0x0 **last-ethertype : 0x800** >>>Ethernet type, 0x0800 means IPv4 vqi : 0x0 **packet-length : 0x66** >>>L2 frame length field **vlan : 0x64** destination-index : 0x0 >>>vlan id 100 **source-index : 0xb79** bundle-port : 0x0 >>>source port ltl index **status-is-1q : 0x1** trill-encap : 0x0 >>>1 means frame with vlan tag

**source-ipv4-address: 192.168.1.2** >>>Packet source IP **destination-ipv4-address: 192.168.2.2** >>>Packet destination IP **destination-mac-address : 003a.9c40.8ac3** >>>Packet destination mac **source-mac-address : 8c60.4fc7.c5bc** >>>Packet source mac

DBUSデータから、送信元IPが192.168.1.2、宛先IPが192.168.2.2であるパケットが VLAN100(vlan:0x64)で受信されたことを確認できます。また、これがIPv4 ICMPパケットである こともわかります。

フレームを受信したポートを確認するには、PIXM(Port Index Manager)コマンドを実行します。こ のコマンドは、前面ポートまたは前面ポートのグループへのLocal Target Logic(LTL)のマッピン グを表示します。

### <#root>

**N77-F3# show system internal pixm info ltl 0xb79**

------------------

Type LTL --------------------------------- PHY\_PORT

**Eth5/23**

FLOOD\_W\_FPOE 0xc032 FLOOD\_W\_FPOE 0xc031 FLOOD\_W\_FPOE 0xc029

この出力は、0xb79のsource-indexがポートE5/23にマッピングされていることを示しています。 これにより、フレームがポートE5/23で受信されたことを確認できます。

ELAMが対象のICMPパケットをキャプチャしたことを確認したら、RBUSデータを使用して転送 の決定の結果を確認できます(出力の一部が省略されています)。RBUSデータから、フレーム がVLAN 100(0x64)からVLAN200にルーティングされていることがわかります。

## <#root>

module-5(fln-l2-elam)# show rbus -------------------------------------------------------------------- L2 RBUS INGRESS CONTENT -------------------------------------------------------------------- segment-id-valid : 0x0 **ttl-out : 0xfe** >>>TTL is 254 **di-ltl-index : 0xb78** l3-multicast-di : 0x0 >>>destination port ltl **source-index : 0xb79 vlan : 0xc8** >>>vlan id is 200 **routed-frame : 0x1** copy-cause : 0x0 >>>routed on N7K

di-ltl-indexから出力ポートを判別するには、PIXMコマンドを実行します。出力は、出力ポートが E5/24であることを示しています。

#### <#root>

**N77-F3# show system internal pixm info ltl 0xb78**

Member info

------------------ Type LTL --------------------------------- PHY\_PORT Eth5/24 FLOOD\_W\_FPOE 0xc032 FLOOD\_W\_FPOE 0xc031 FLOOD\_W\_FPOE 0xc029

# 追加検証(F3 ltl-region)

このコマンドの出力は、物理ポートと一致しない場合のLTLの目的を理解するのに役立ちます。 例としては、ドロップLTLやインバンドLTLがあります。

### <#root>

N77-F3# show system internal pixm info ltl-region

===========================================================

PIXM VDC 1 LTL MAP Version: 3 Description: LTL Map for Crossbow

===========================================================

LTL\_TYPE SIZE START END

========================================================================

-------------------------------------------------------------------

**LIBLTLMAP\_LTL\_TYPE\_DROP\_DI\_WO\_HW\_BITSET 0xcae**

 $\overline{\phantom{a}}$ 

**LIBLTLMAP\_LTL\_TYPE\_DROP\_DI 0xcad**

# ELAMバグ

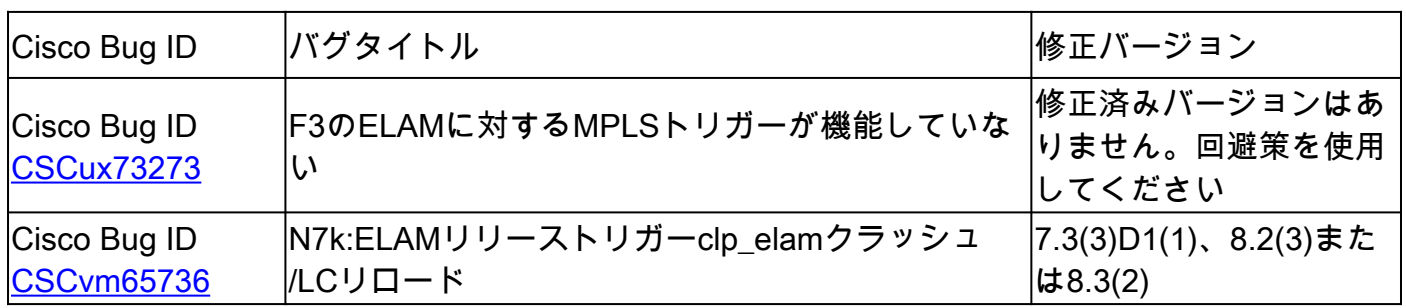

翻訳について

シスコは世界中のユーザにそれぞれの言語でサポート コンテンツを提供するために、機械と人に よる翻訳を組み合わせて、本ドキュメントを翻訳しています。ただし、最高度の機械翻訳であっ ても、専門家による翻訳のような正確性は確保されません。シスコは、これら翻訳の正確性につ いて法的責任を負いません。原典である英語版(リンクからアクセス可能)もあわせて参照する ことを推奨します。